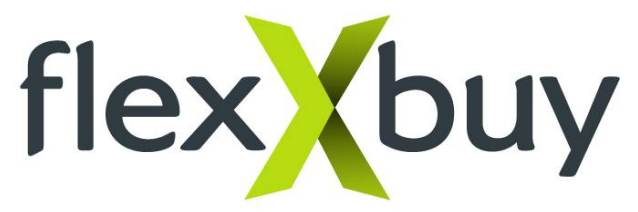

# **Using The Flexxbuy Back Office CRM**

By now, you should have received your welcome letter and your invitation from Flexxbuy's Highrise CRM. If not done so, accept the invitation and go through the setup process. **Note: Flexxbuy does not own or control Highrise CRM. We simply utilize it as an important tool in organizing our business.** 

**I**t is important to understand that all notifications throughout a loan application process will be entered into Highrise and emailed to you as well. That being said, it may be helpful to go into Highrise and initiate a communication through a note or to take account of your book of business. These procedures will help you do so. Highrise also provides an excellent Help section with tutorials that go into far more detail that we can.

## **To search for information regarding your borrowers, click on the "Contact" tab and do the following:**

#### **To Search for a specific borrower:**

Simply begin entering the name in the top toolbar

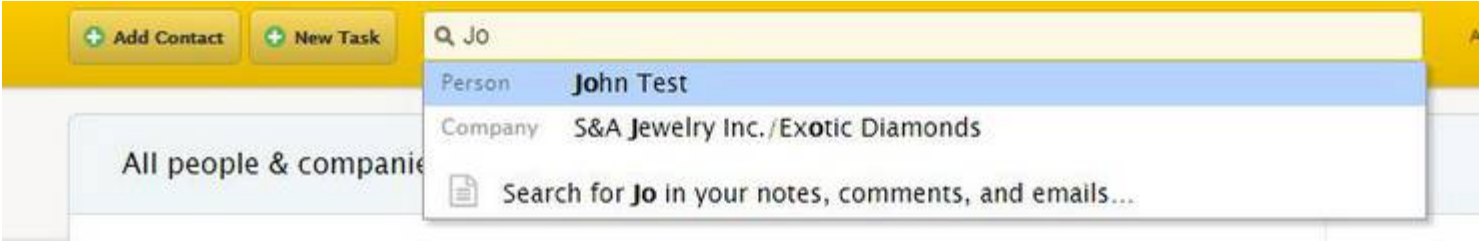

## **To search for a category of borrowers:**

Click on the tags on the right for the categories you want to search. For all loans, click on "application submitted". To see declines, "application declined". For funded, "application funded". Etc.

Note: Make sure you clear the top section by clicking on "Start Over" when beginning a new search.

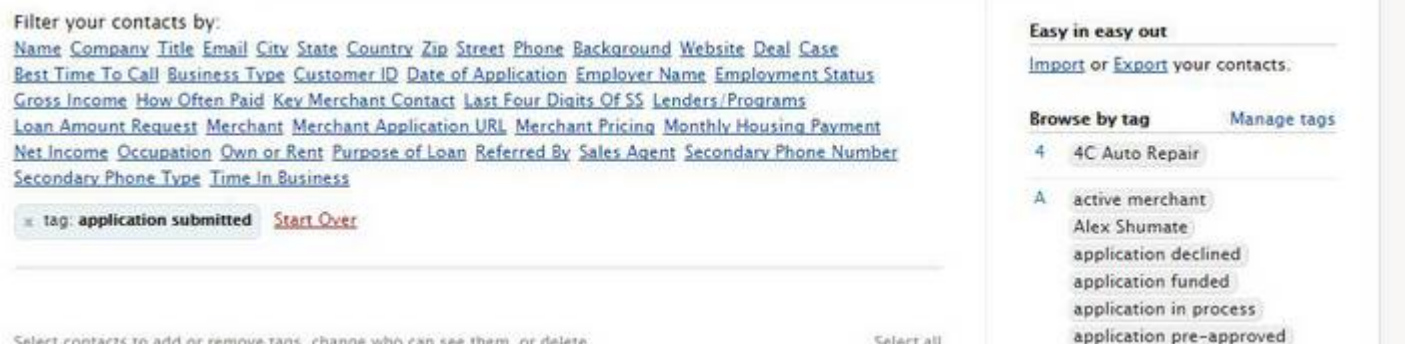

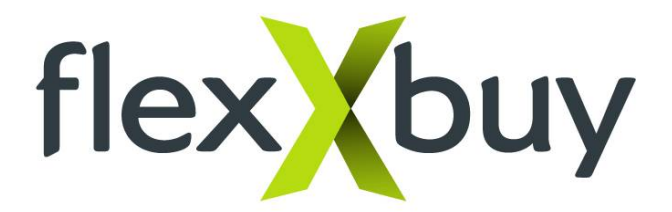

# **To make a Note and Communicate with Customer Support:**

First, click on the borrower you want to address.

Open up the blank Note box by clicking on Show options.

Type in the note for the borrower. You can select who can see this note by clicking on the "x" in the Who else can see this note? , for the person you do not want to see it.

You can email the note to whomever you want by selecting everyone or specific individuals.

If needed, documents can also be attached to the note. It is secured in a drop box file.

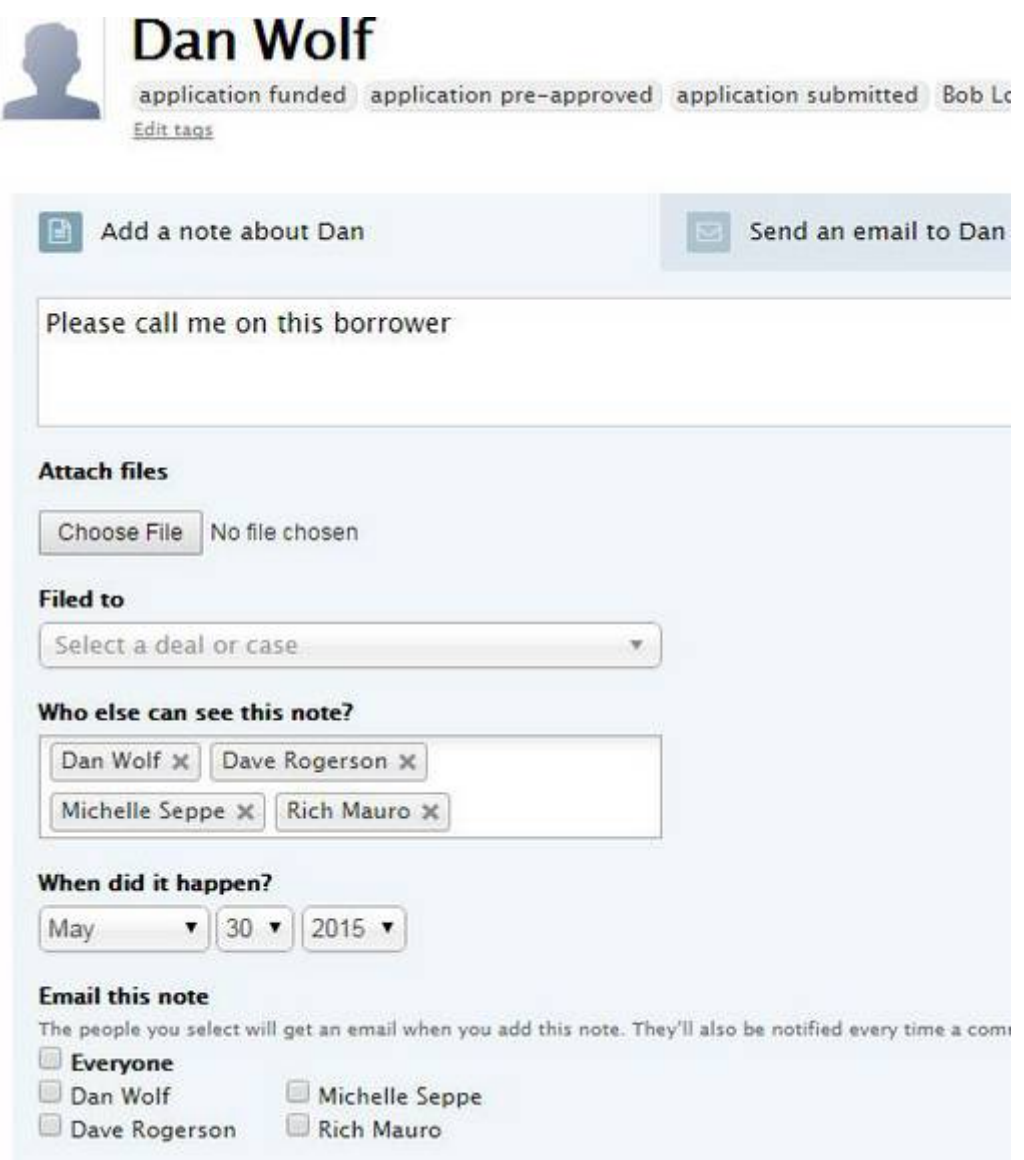

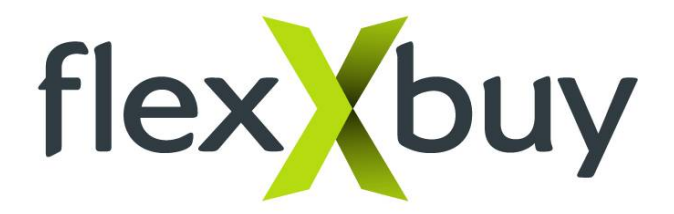

You can also use the Back Office CRM for your own personal management.

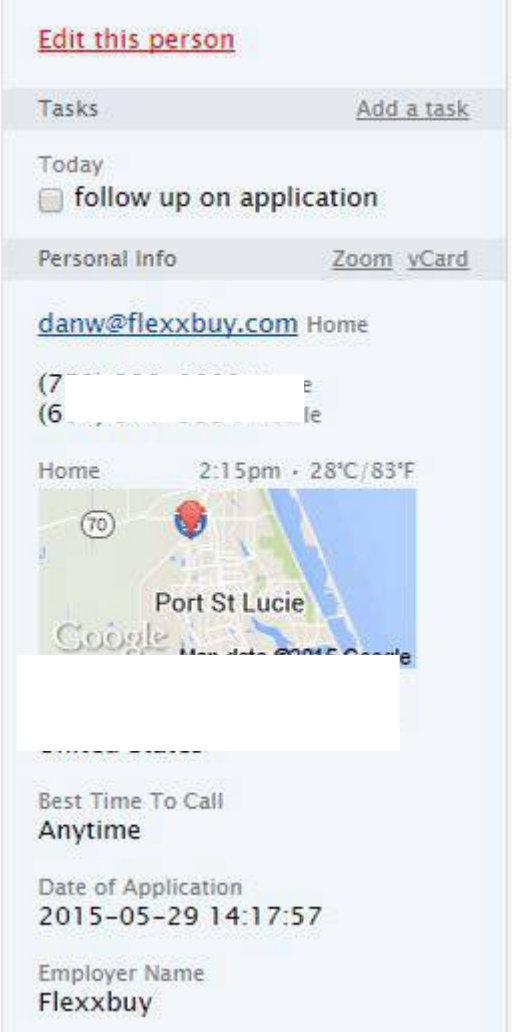

You can create a Task for yourself that only you can see or you can assign a Task to someone else in your group.

All your Tasks will show up in one place on your Tasks page (tab on left side).

This CRM is a powerful took. For additional features, click on the Help button on the Top right .